# **Application Oviva** Version 4 Manuel de l'utilisateur

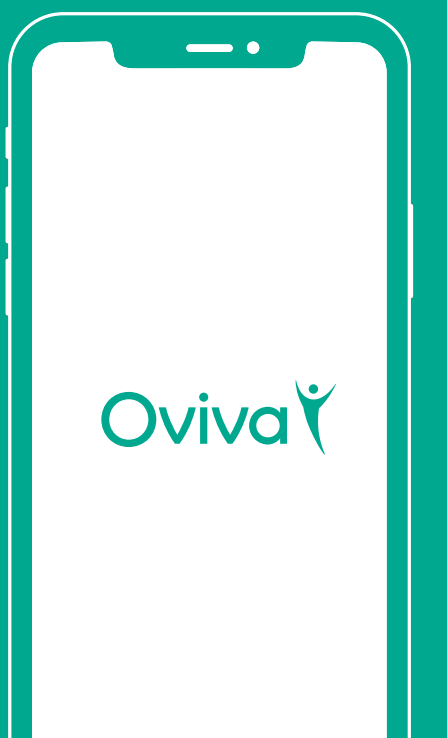

# OvivaY

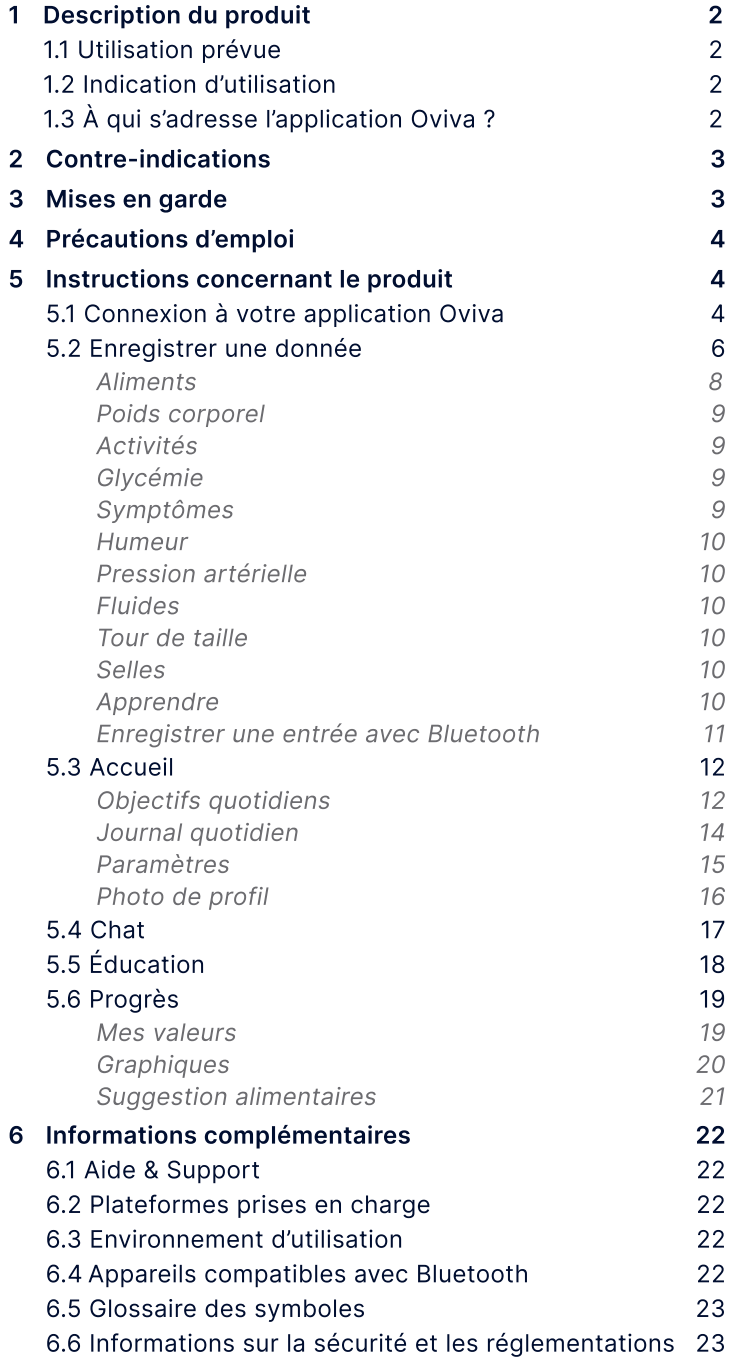

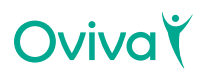

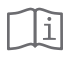

Veuillez lire attentivement ce manuel avant de commencer à utiliser l'application Oviva.

# 1. Description du produit

### 1.1 Utilisation prévue

L'application Oviva s'utilise dans le cadre de prises en charge diététiques, avec des programmes thérapeutiques aidant les patients à modifier leur régime alimentaire et leur style de vie afin d'améliorer leur état de santé, de réduire le poids de leur maladie et d'obtenir des résultats cliniques bénéfiques.

#### 1.2 Indication d'utilisation

Patients présentant des diagnostics tels que surnutriton et sousnutrition, maladies endocriniennes et métaboliques, allergies et intolérances alimentaires, ou maladies digestives et oncologiques.

## 1.3 À qui s'adresse l'application Oviva ?

L'application Oviva est destinée à une population de patients :

- ¾ ayant reçu un diagnostic d'affection liée au régime alimentaire : sur et sous-nutrition, maladies endocriniennes et métaboliques, allergies et intolérances alimentaires, troubles gastroentérologiques et maladies oncologiques ;
- ¾ âgés de 18 ans et plus, ou sous surveillance parentale ;
- ¾ sous la supervision d'un médecin ou de tout autre professionnel de santé ;
- ¾ présentant les capacités et la motivation requises pour apporter des changements à leur alimentation et à leur style de vie en concertation avec un professionnel de santé Oviva ;
- ¾ ayant accès à un smartphone et aux applications de smartphone, et sachant les utiliser.

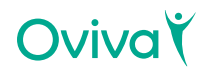

# 2. Contre-indications

Il n'existe pas de contre-indication connue à l'utilisation de l'application Oviva.

# 3. Mises en garde  $\triangle$

- \ L'application Oviva est un dispositif médical approuvé, utilisé en soutien du traitement de pathologies liées à l'alimentation ; elle ne peut cependant pas se substituer aux consultations chez votre médecin/équipe de soins.
- \ L'application Oviva ne propose pas d'interprétation et n'établit pas de décision sur les données qu'elle contient, pas plus qu'elle n'est destinée à produire des décisions thérapeutiques automatisées ou à être utilisée en substitution de l'avis d'un professionnel.
- \ Tous les diagnostics et les traitements médicaux doivent être soumis à la surveillance et à la supervision d'un prestataire de soins de santé compétent.
- \ Veuillez consulter un médecin en cas de problème, d'inquiétude ou de situation particulière concernant votre santé. Ne différez jamais ni ne négligez la prise d'un avis médical sur la base des informations de l'application Oviva.
- \ Si vous présentez un risque quelconque ou si votre état nécessite des soins urgents, contactez le service des urgences.
- \ Les suggestions alimentaires fournies par l'application sont basées sur un algorithme. L'algorithme tient compte de vos préférences en matière de régime alimentaire (végétalien, végétarien, etc.), mais peut ne pas tenir compte d'éventuelles intolérances ou allergies. En cas de doute, consultez d'abord votre professionnel de la santé.
- \ Informez votre professionnel de la santé de tout changement de médicaments ou de tout diagnostic concernant une nouvelle pathologie.
- \ Le contenu fourni par l'application est personnalisé en fonction des informations que vous avez fournies. Si vous n'êtes pas sûr ou si vous pensez que le contenu ne correspond pas à vos intolérances, allergies ou régimes spécifiques tels que végétalien, végétarien ou à votre état de santé, consultez d'abord votre professionnel de santé.

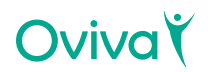

# 4. Précautions d'emploi

- 2 Informez votre professionnel de santé Oviva de toutes vos allergies et intolérances alimentaires.
- Votre compte Oviva est personnel et ne doit pas être partagé avec d'autres utilisateurs.
- Veillez à mettre à jour l'application Oviva afin de toujours bénéficier de la dernière version. Oviva vous recommande de configurer votre smartphone afin que les mises à jour de l'application soient installées automatiquement.
- L'application Oviva ne doit pas être utilisée sur des dispositifs rootés ni sur des smartphones débridés.
- 2 Veillez à saisir des données correctes dans l'application Oviva chaque fois que cela vous est demandé.
- 2 Assurez-vous de jumeler l'application Oviva avec votre dispositif Bluetooth qui enregistre vos données personnelles (si vous en utilisez).

# 5. Instructions concernant le produit

#### 5.1 Connexion à votre application Oviva

L'application Oviva est exclusivement réservée aux utilisateurs d'Oviva ; en conséquence, elle n'est pas accessible au grand public. Vos informations de connexion vous seront envoyées par email ou par SMS, dès que vous serez référencé(e) chez Oviva et que votre compte aura été créé.

#### Étape 1: Télécharger l'application Oviva

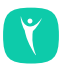

Installez l'application depuis [l'App Store](https://apps.apple.com/us/app/oviva/id899484812) ou [Google Play](https://play.google.com/store/apps/details?id=com.rementr&hl=en&gl=US).

#### Étape 2a: Se connecter en utilisant votre email :

Vous recevrez un email d'Oviva comportant votre mot de passe de connexion.

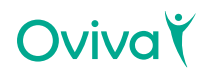

#### Après réception de cet email :

- / Appuyez sur la touche "Login via e-mail";
- / Saisissez votre adresse mail et votre mot de passe ;
- / Appuyez sur la touche "Connexion" ;
- / Vous devriez alors être connecté(e) à l'application .

#### Si vous oubliez votre mot de passe :

- / Appuyez sur la touche "Mot de passe oublié" ;
- Saisissez votre adresse électronique puis appuyez sur la touche "Envoyer" ;
- Si l'adresse électronique saisie existe dans notre système, vous recevrez un email de notre part pour réinitialiser votre mot de passe ;
- / Dans l'email cliquez sur le lien pour modifier votre mot de passe ;
- Entrez deux fois le nouveau mot de passe, puis appuyez sur "Confirmer".

#### Étape 2b: Se connecter en utilisant le numéro de téléphone portable

- / Appuyez sur la touche "Login via numéro de portable" ;
- / Sélectionnez votre pays ;
- / Saisissez votre numéro de portable et votre date de naissance ;
- / Appuyez sur la touche "Vérifier" ;
- Si le numéro de mobile et la date de naissance que vous avez saisis sont reconnus dans notre système, vous recevrez un SMS comportant un code de vérification ;
- Saisissez le code de vérification et appuyez sur la touche "Confirmer" ;
- Vous devriez alors être connecté(e) à l'application.

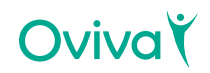

#### Étape 3: Accepter les Termes & Conditions et la Politique de confidentialité

Pour pouvoir utiliser l'application Oviva, vous devrez accepter les Termes & Conditions ainsi que la Politique de confidentialité ; la dernière version est disponible sur notre site Internet [https://oviva.com.](https://oviva.com/global/)

#### 5.2 Enregistrer une donnée

Il existe un certain nombre d'éléments différents que vous pouvez enregistrer dans l'application Oviva, tels que les repas / collations, le poids corporel, l'activité, l'humeur et plus encore (voir ci-dessous). Vous pouvez consulter vos données dans vos écrans Accueil et Progrès pour voir les tendances, les schémas et les progrès.

Votre professionnel de santé peut accéder à toutes vos données, ce qui lui permet de vous dispenser des conseils et un soutien personnalisés.

#### Note importante

Vous ne pouvez enregistrer des données que lorsque vous êtes connecté(e) à Internet.

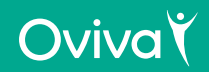

- 1. Pour enregistrer une nouvelle donnée, appuyez sur le bouton Plus (+) dans la barre de navigation du bas.
- 2. Un menu apparaîtra, dans lequel vous pourrez sélectionner le type de donnée que vous souhaitez enregistrer.

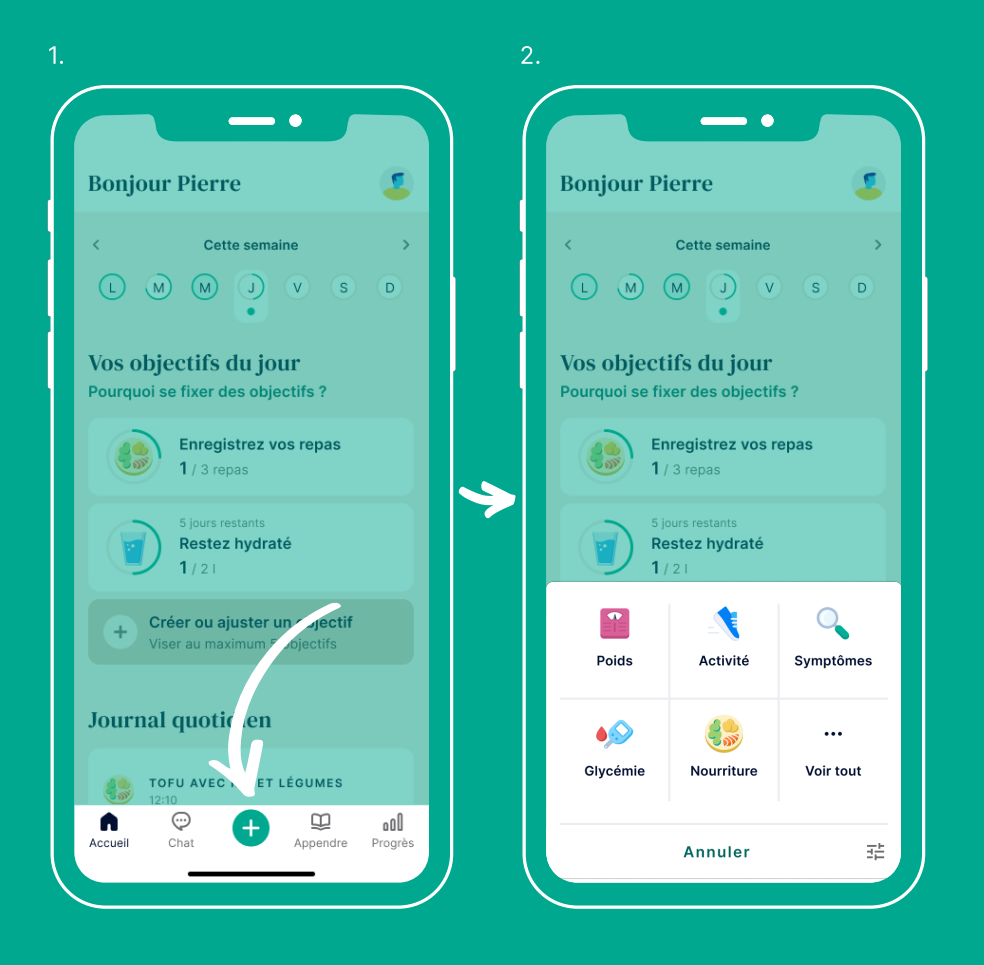

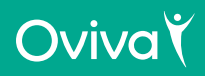

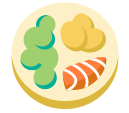

#### Aliments

Plus vous enregistrez de repas & collations, meilleur sera le retour pouvant être fourni par votre professionnel de santé. Vous pouvez garder une trace de vos repas en :

- 1. Prenant une photo dans l'application Oviva
- 2. Téléchargeant une photo depuis votre galerie en appuyant sur le bouton "Galerie"
- 3. Les décrivant sous forme de texte en cliquant sur "Texte uniquement".

Lorsque vous insérez une photo de vos plats (option recommandée), vous pouvez également ajouter une note pour décrire ce que vous avez mangé en appuyant sur "Ajouter un commentaire". Si vous téléchargez une photo depuis votre galerie ou décrivez votre repas dans un texte uniquement, vous pouvez sélectionner la date et l'heure à laquelle vous avez pris votre repas en appuyant sur "Select a date" (Sélectionner une date), de sorte que la donnée reflète le moment où vous avez réellement mangé.

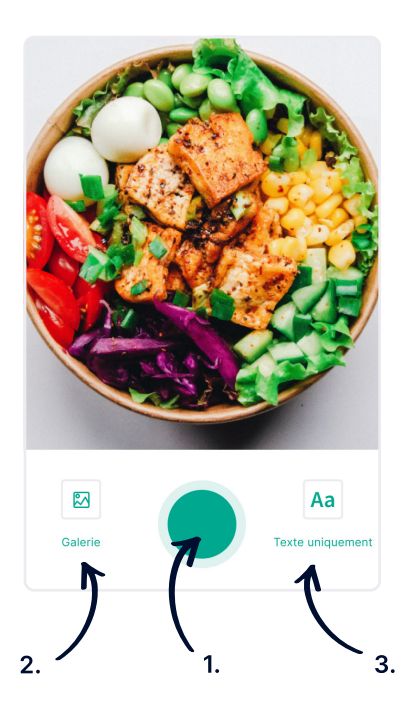

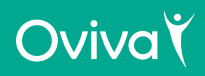

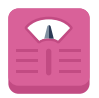

#### Poids corporel

Même si la perte/prise de poids n'est pas votre priorité, il peut néanmoins s'avérer utile d'en effectuer un suivi et de rester informé(e) de votre poids et de votre état de santé. Nous vous recommandons d'enregistrer votre poids une fois par semaine.

Vous pouvez modifier l'unité (kg, livre ou stone) dans les paramètres.

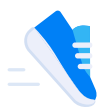

#### Activités

Après avoir sélectionné une activité (faites défiler la liste ou saisissez son nom), saisissez la durée en heures et minutes.

Vous pouvez suivre vos progrès en synchronisant l'application Oviva avec Apple Health, Google Fit, ou une montre connectée Fitbit si vous en avez une. Allez à la rubrique "Accueil" et appuyez sur la photo do profil figurant en haut a droite de 'eparamètres figurant en haut à gauche de l'écran.

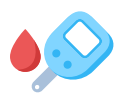

#### Glycémie

Si vous avez reçu un diagnostic de diabète et avez besoin de contrôler vos taux de glycémie, vous pouvez tenir un relevé dans l'application. Cela permettra à votre professionnel de santé de comprendre comment vous gérez votre maladie et de vous aider à gérer toutes mesures élevées ou basses.

Pensez à informer votre professionnel de santé de tous changements apportés à vos traitements ou si vous recevez un diagnostic de toute nouvelle affection médicale.

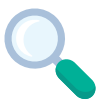

### Symptômes

Si vous présentez des symptômes gastro-intestinaux (estomac), vous pouvez les enregistrer dans l'application afin que votre professionnel de santé puisse vous aider.

Vous pouvez noter la sévérité d'un symptôme de 0 (pas de symptôme) à 10 (symptôme sévère).

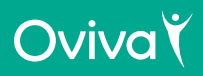

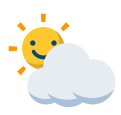

#### Humeur

Vous pouvez enregistrer votre humeur et comment vous vous sentez. Cela peut vous aider à mieux prendre conscience des fluctuations de votre humeur tout au long de la journée ou de la semaine, ainsi que de la manière dont cela peut impacter votre comportement.

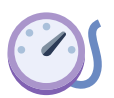

#### Pression artérielle

Pour effectuer le suivi de votre santé cardiovasculaire, vous pouvez enregistrer votre pression artérielle systolique et diastolique.

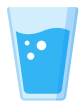

#### Fluides

Vous pouvez suivre votre degré d'hydratation en enregistrant une donnée à chaque fois que vous buvez. Vous pouvez spécifier le volume et le type de liquide (eau, café, jus, etc.) consommé.

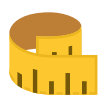

#### Tour de taille

Parallèlement à votre poids, l'enregistrement de votre tour de taille représente également une bonne méthode pour suivre vos progrès, en particulier si vous essayez de perdre de la graisse abdominale (surplus de poids autour de votre taille).

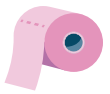

#### Selles

Vos selles constituent un indicateur utile de votre santé gastrointestinale. Vous pouvez enregistrer leur type en utilisant l'échelle de Bristol incluse dans l'application.

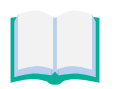

#### Apprendre

Il est essentiel de rester à jour avec le contenu de votre apprentissage pour vous donner les connaissances, et donc les outils, nécessaires pour atteindre vos objectifs de santé.

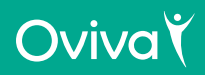

#### Enregistrer une entrée avec Bluetooth

Il est possible d'enregistrer un poids, des pas, des valeurs de glycémie ou de pression artérielle par Bluetooth. Pour ce faire, vous devez disposer d'un appareil qui mesure ces types de données (par exemple, un moniteur de glycémie) et qui respecte la norme Bluetooth low energy (BLE 4.0). Pour enregistrer une entrée via Bluetooth :

- Assurez-vous que votre téléphone est doté de la fonction Bluetooth et que vous avez autorisé l'application Oviva à utiliser le Bluetooth de votre téléphone.
- Naviquez jusqu'aux paramètres et accédez à l'écran Bluetooth.
- Recherchez les appareils disponibles et appariez votre application Oviva avec l'appareil de votre choix.
- Restez sur l'écran pendant que l'application lit les données, votre entrée sera créée automatiquement et vous recevrez un message de confirmation sur votre écran.

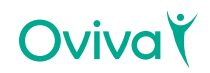

#### 5.3 Accueil

Dans la section Accueil, vous pouvez voir vos objectifs actifs pour ce jour-là, les objectifs qui sont à revoir, le cas échéant, et tous vos enregistrements. Vous pouvez revenir en arrière et revoir les jours précédents en tapant sur le jour de la semaine souhaité en haut de la page, ou en balayant l'écran de gauche à droite. En outre, vous pouvez également revoir les semaines précédentes en appuyant sur les flèches en haut de la page.

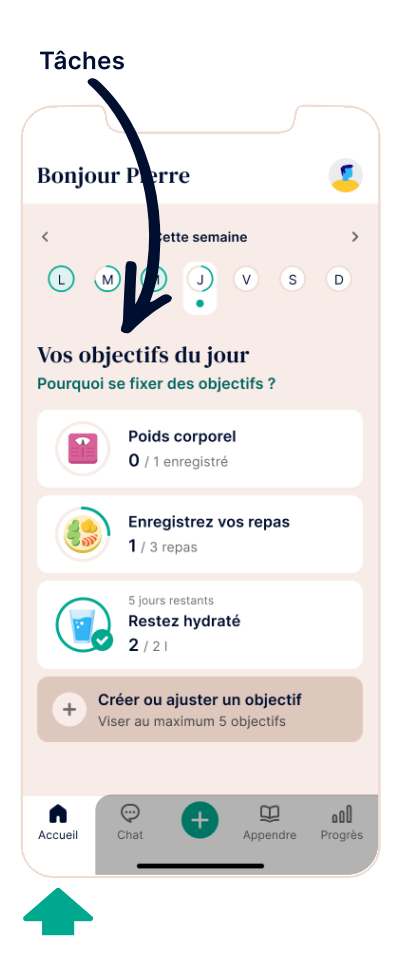

### Objectifs quotidiens

Dans la section des objectifs quotidiens, vous pouvez voir tous les objectifs actifs ce jour-là. Sur la gauche, vous pouvez voir un indicateur de progression (un cercle) qui signale votre progression par rapport à l'objectif. Cet indicateur sera coché lorsque l'objectif sera atteint. En tapant sur un objectif, vous accéderez à la fonction associée, qui vous permettra de réaliser l'action.

#### Revoir un objectif

La plupart des objectifs quotidiens sont actifs pendant une période de 14 jours. À l'issue de cette période, ils passent dans la section de révision des objectifs. En tapant sur un objectif à revoir, vous accédez à l'écran de révision. Vous pouvez alors choisir de répéter, d'ajuster ou de supprimer un objectif en fonction des informations disponibles sur l'achèvement et la réalisation de l'objectif.

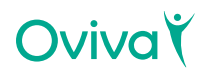

#### Créer un objectif

Vous pouvez ajouter un nouvel objectif en cliquant sur le bouton situé en bas de la section des objectifs. Vous verrez une liste d'habitudes que vous pouvez cibler et, pour chaque habitude, une liste d'objectifs quotidiens que vous pouvez vous fixer. Trouvez celui qui vous convient et suivez les étapes guidées pour déterminer votre objectif quotidien, le jour où l'objectif sera actif et ajouter des rappels.

#### Modifier un objectif actif

Vous pouvez modifier un objectif quotidien actif en cliquant sur le bouton "Créer ou ajuster un objectif" en bas de la section des objectifs. De là, naviguez jusqu'à l'objectif actif que vous souhaitez modifier et appuyez dessus. Mettez à jour les éléments que vous souhaitez modifier (fréquence, rappels, objectif) et cliquez sur Enregistrer. Les modifications seront appliquées à partir d'aujourd'hui (pas rétrospectivement). Vous pouvez également glisser de droite à gauche sur la cellule d'un objectif actif dans l'onglet d'accueil pour déclencher l'écran de modification des objectifs.

#### Supprimer un objectif actif

Vous pouvez supprimer un objectif quotidien actif en cliquant sur le bouton "Créer ou ajuster un objectif" en bas de la section des objectifs. De là, naviguez jusqu'à l'objectif actif que vous souhaitez supprimer et appuyez dessus. Vous pouvez ensuite appuyer sur le bouton de suppression pour supprimer l'objectif. Vous pouvez également glisser de droite à gauche sur une cellule d'objectif actif dans l'onglet d'accueil pour déclencher la fonction de modification et de suppression des objectifs actifs.

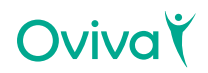

### Journal quotidien

Dans la rubrique "Journal quotidien", vous pouvez visualiser toutes vos données du jour, présentées par ordre chronologique, en commençant par la plus récente. En appuyant sur une donnée, vous pouvez la modifier/ supprimer ou accéder au graphique pour voir vos progrès au fil du temps.

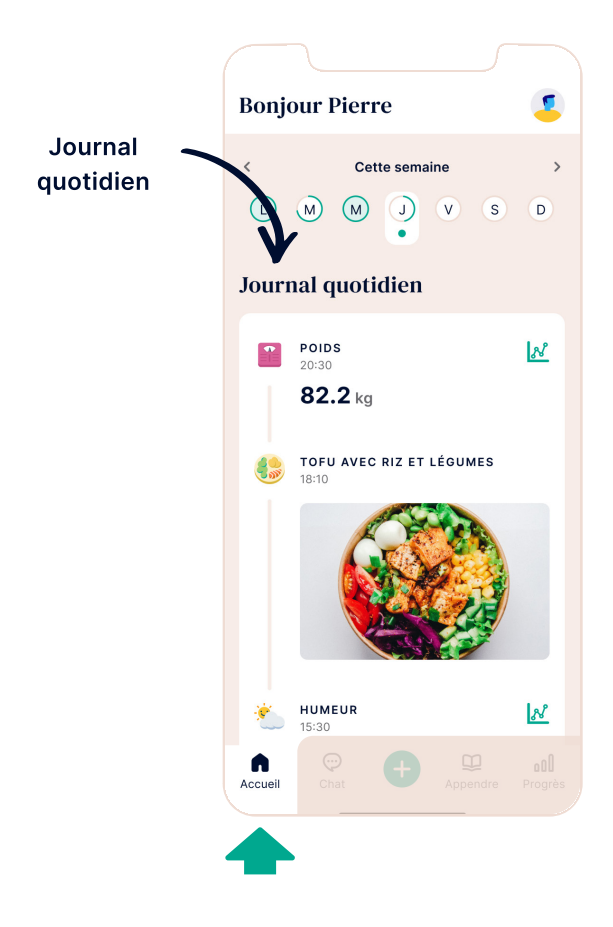

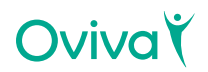

#### Paramètres

Vous pouvez accéder aux paramètres en tapant sur la photo de profil en haut à droite de l'écran. Vous pouvez connecter ou déconnecter votre rouleau d'appareils photo, Apple Health ou Google Fit, Fitbit et Bluetooth; mettre à jour votre photo de profil ; afficher vos prochains rendez-vous ; accéder aux informations réglementaires ; afficher et gérer vos consentements ; modifier les unités de vos journaux ; vous déconnecter.

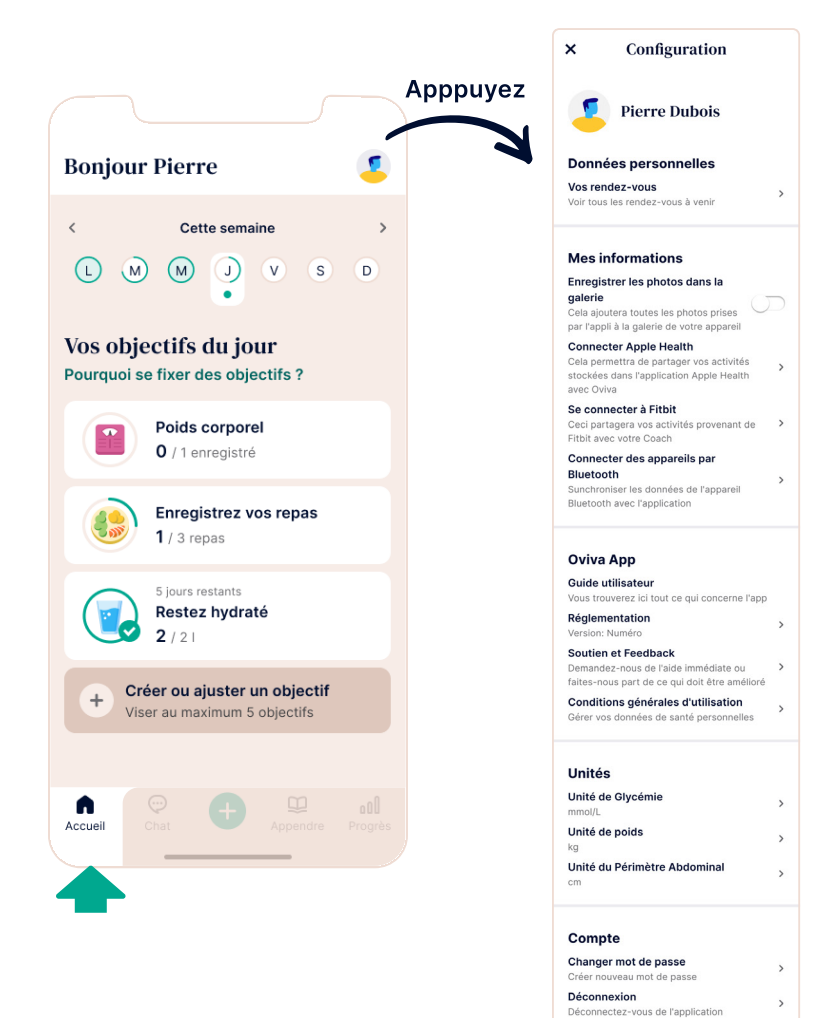

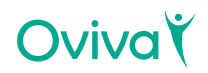

### Photo de profil

Notez que pour mettre à jour votre photo de profil, il vous suffit de taper sur l'image en haut de l'écran des paramètres. Vous pouvez ensuite prendre une photo ou la télécharger depuis votre galerie. Votre photo de profil sera visible pour vous et votre professionnel de la santé.

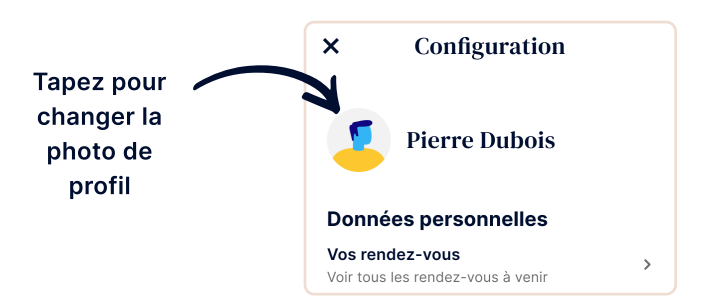

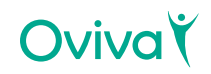

#### 5.4 Chat

Dans cette rubrique de l'application, vous pouvez discuter avec votre professionnel de santé et avec d'autres patients (uniquement si vous faites partie d'un groupe de discussion dans le cadre de votre programme). Si vous ne faites pas partie d'un groupe, vous n'aurez accès qu'à la discussion avec votre professionnel de santé. Si vous faites partie d'un groupe, vous verrez apparaître une liste de toutes vos discussions.

Dans une discussion, vous pouvez envoyer des messages et des images directement à votre professionnel de santé ou au groupe ; vous pouvez également voir leurs réponses, leurs conseils et leurs commentaires.

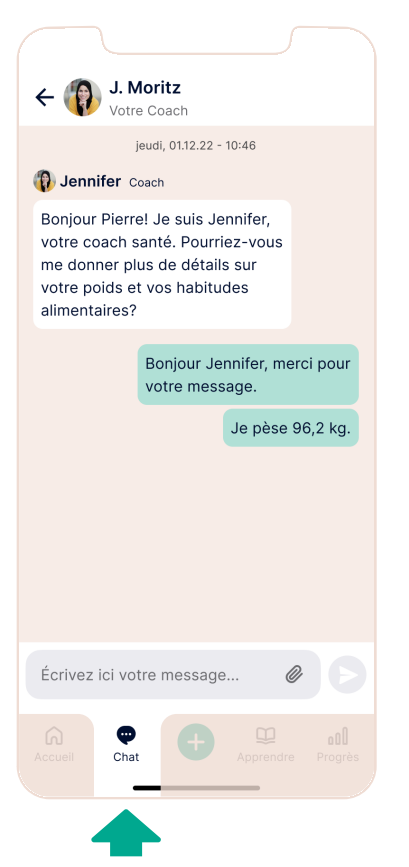

Utilisez le chat pour :

- Poser des questions
- Partager vos réussites et vos difficultés
- Obtenir soutien et motivation de votre professionnel de santé

#### **Astuce**

Vous pouvez répondre directement à un message par un appui prolongé ou en le faisant glisser sur la droite.

#### Note

Pensez à NE PAS envoyer de questions cliniques urgentes ou de changement de rendez-vous de dernière minute via l'application, car votre professionnel de santé ne la consulte peut-être pas tous les jours. Si vous avez besoin d'une aide urgente ou si vous présentez un risque, contactez le service des urgences.

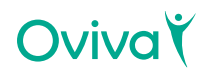

### 5.5 Éducation

Pour votre programme, il existe des supports et du contenu sur l'apprentissage Oviva que vous utiliserez pendant le programme en cliquant sur "Apprendre". Un programme est un cours de formation structuré composé de différents modules.

Indépendamment de votre programme, Oviva vous recommande des sélections de contenu qui sont adaptées à vos intérêts et besoins spécifiques. Lorsqu'elles sont disponibles, les sélections sont progressivement débloquées.

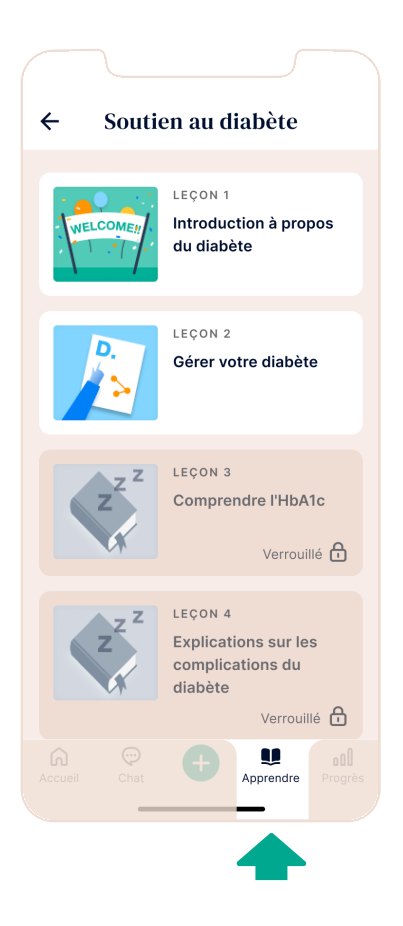

Pour accéder au contenu, appuyez sur le bouton "Apprendre" et sélectionnez votre leçon. Vous pouvez naviguer dans le programme d'apprentissage en utilisant le bouton suivant et le bouton précédent. Le contenu peut être composé de différents éléments, tels que des articles, des vidéos, des podcasts et des quiz.

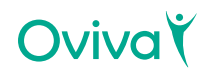

#### 5.6 Mon progrès

La section "Progrès" a pour but de vous donner des informations sur votre progression vers votre objectif. Dans cette section, vous pourrez ajouter vos propres valeurs quant à ce que vous souhaitez atteindre au cours de votre séjour chez Oviva, visualiser vos progrès à l'aide de divers graphiques et obtenir des informations concrètes sur votre régime.

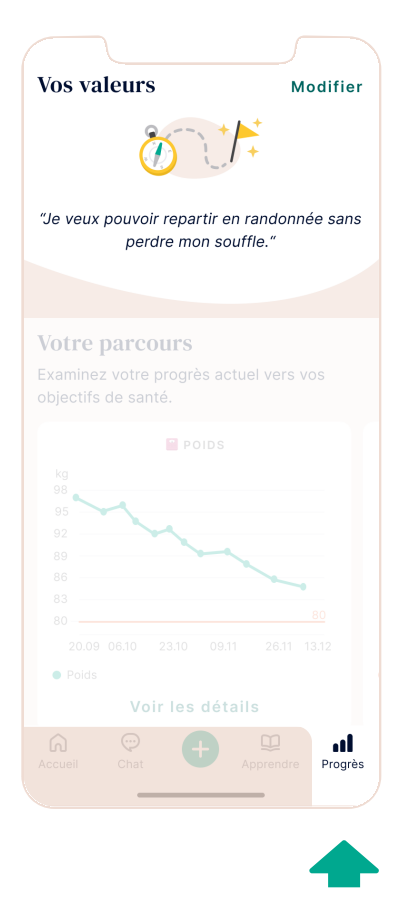

#### Vos valeurs

Dans "Vos valeurs", vous pouvez écrire votre motivation, une citation ou votre objectif final afin qu'il soit toujours visible et vous serve de rappel. Pour mettre à jour vos valeurs, appuyez sur le bouton d'édition, modifiez votre texte à volonté, puis appuyez sur Enregistrer.

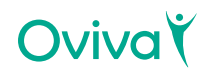

#### **Graphiques**

L'écran "Progrès" présente une série de graphiques qui vous aideront à suivre vos progrès en matière de respect de vos habitudes de santé, ainsi que l'évolution de vos données de santé elles-mêmes.

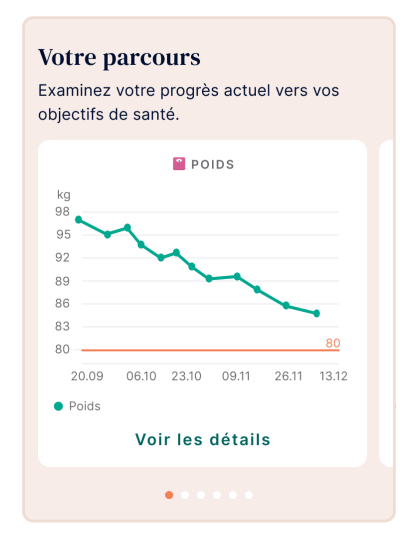

#### **Vos habitudes**

Plus vous répétez les habitudes qui vous importent, plus elles deviennent faciles.

**Consommation de liquides** 

 $\mathbf{r}$ Vovez comment vos habitudes changent

#### **Activité**

Vovez comment vos habitudes  $\overline{ }$ changent

#### Section "Votre parcours".

Dans la section Votre parcours, vous trouverez des informations clés sur vos progrès en matière de santé. Vous verrez différents graphiques de santé en fonction de ce que vous avez enregistré dans l'application, sous forme de carrousel, afin que vous puissiez voir et réfléchir rapidement à votre progrès avec Oviva. En outre, vous pouvez appuyer sur le bouton "Afficher les détails" de n'importe quel graphique pour voir les données détaillées du graphique. Dans cette vue détaillée, vous verrez toutes les entrées que vous avez enregistrées pour cette mesure spécifique. Vous pouvez modifier la période de temps en appuyant sur les onglets quotidien, hebdomadaire et mensuel en haut de l'écran.

#### Section "Vos habitudes".

Changer vos habitudes est la clé d'une meilleure santé. Dans cette section, vous pouvez suivre vos progrès en termes d'activité et de consommation de liquides. Il suffit de cliquer sur la ligne souhaitée pour obtenir plus d'informations à son sujet.

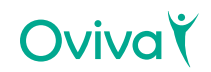

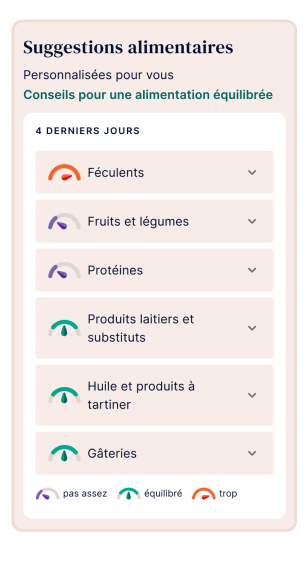

#### Suggestions alimentaires

Vous devez prendre des photos de deux repas pris au cours des deux derniers jours pour voir les suggestions alimentaires. L'application vous indique en détail si vous mangez trop, pas assez ou de manière équilibrée dans chaque catégorie d'aliments, sur la base des recommandations en matière d'alimentation saine. Vous pouvez obtenir des informations détaillées en appuyant sur chaque catégorie. Il vous donne des informations personnalisées sur les aliments à ajouter ou à supprimer de votre régime alimentaire afin d'adopter un mode de vie sain et équilibré.

#### $\bigwedge$  Mise en garde :

Notez que nous recueillons des informations sur vos préférences alimentaires générales (végétarien, végétalien, etc.) pour filtrer vos suggestions de régime. Neanmoins nous ne pouvons pas couvrir tous les cas (par exemple, allergies, intolérances). En cas de doute, consultez toujours en premier lieu votre professionnel de santé.

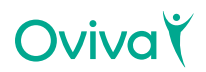

# 6. Informations complémentaires

### 6.1 Aide & Support

En cas de problème lors de l'utilisation de l'application, parlez-en à votre professionnel de santé qui pourra vous aider. Vous pouvez également contacter notre support technique à l'adresse support@oviva.com.

Veuillez nous informer sans délai de tout incident grave survenu dans le cadre de l'utilisation de l'application Oviva à l'adresse support@oviva.com.

#### 6.2 Plateformes prises en charge

L'application Oviva peut être utilisée sur les appareils suivants :

- Smartphones sous iOS 15.0 ou une version ultérieure.
- Smartphones sous Android 8.0.0 ou une version ultérieure.

#### 6.3 Environnement d'utilisation

Aucun environnement spécifique. L'application Oviva peut être utilisée dans les mêmes environnements que les smartphones. N'utilisez l'application que dans un environnement sécurisé. En WIFI public, connectez-vous à des réseaux sécurisés chaque fois que possible.

#### 6.4 Appareils compatibles avec Bluetooth

Tous les appareils utilisés pour mesurer le poids, la glycémie, la tension artérielle et l'activité (nombre de pas) et qui prennent en charge la norme Bluetooth low energy (BLE 4.0) peuvent être connectés à l'application Oviva. Pour savoir comment procéder, veuillez vous référer à la section 5.2 - Enregistrer une entrée avec Bluetooth.

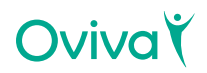

### 6.5 Glossaire des symboles

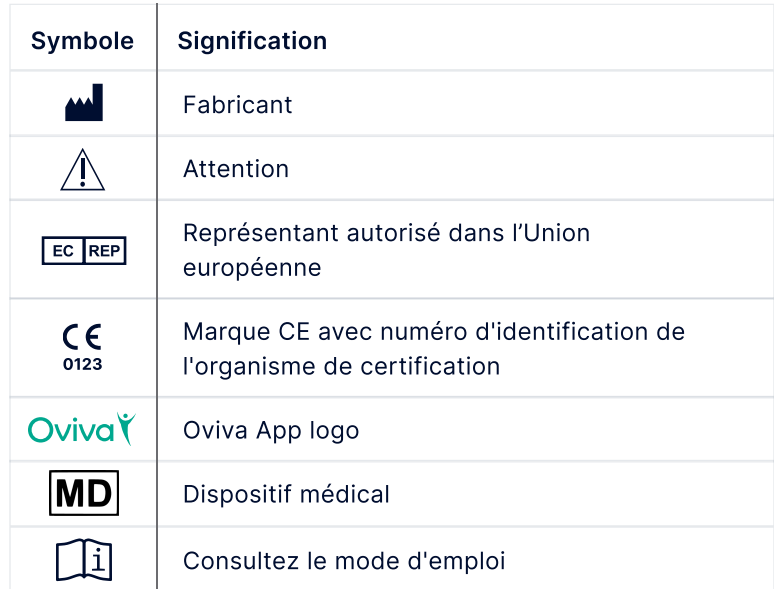

### 6.6 Informations sur la sécurité et les réglementations

Informations sur la sécurité et les réglementations Europe (UE/AELE)

Déclaration de conformité par rapport au règlement de l'Union européenne sur les dispositifs médicaux 2017/745. Oviva AG est autorisée à appliquer le marquage CE sur son produit, déclarant ainsi les dispositions de conformité du règlement de l'Union européenne sur les dispositifs médicaux (règlement (UE) 2017/745). La déclaration de conformité complète peut être consultée dans la section spécifique au produit sur [www.oviva.com/quality](http://www.oviva.com/quality).

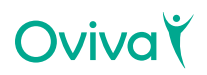

Nom du fabricant : Oviva AG

UDI-DIs: 07649993906017 (iOS) 07649993906031 (Android)

Adresse du fabricant : Oviva AG, Zürcherstrasse 64, CH-8852 Altendorf, Suisse

EC REP

MT Promedt Consulting GmbH, Ernst-Heckel-Strasse 7, 66386 St. Ingbert, Allemagne

Organisme de certification TÜV Süd Product Service GmbH, ID 0123

Importateur pour l'Allemagne: Oviva AG Potsdam, Dortusstrasse 48, 14467 Potsdam Importateur pour la France: Oviva SAS, 71 rue Desnouettes, 75015 Paris

Date de publication: Mars 2024 Version du document: v1.9

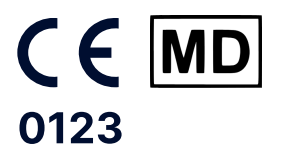

[oviva.com](https://oviva.com/global/)

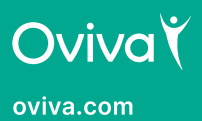